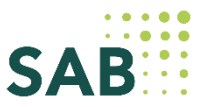

# Leitfaden zur Nutzung der Funktionalität "Stellungnahme" **im Förderportal der Sächsischen Aufbaubank**

### **Allgemeines:**

Im Rahmen verschiedener Förderprogramme ist die Abgabe einer Stellungnahme bzw. die fachliche Einbindung weiterer Beteiligter durch eine oder mehrere Fachstellen notwendig. Um die Zusammenarbeit zwischen Ihnen und der SAB zu vereinfachen, stellt Ihnen die SAB hierzu eine neue Funktionalität vor – die elektronische Übermittlung Ihrer Stellungnahme. Sie haben nun die Möglichkeit Ihre Stellungnahme einfach und digital über das Förderportal der SAB zu konkreten Vorhaben zu übermitteln.

Hierzu setzt sich die zuständige Fachabteilung in der SAB mit Ihnen rechtzeitig in Verbindung und stimmt sich mit Ihnen ab, für welche MitarbeiterInnen (konkrete E-Mail-Adresse) in Ihrer Organisation die Aktivierung des Fachstellen-Accounts im Förderportal der SAB erfolgen soll.

Danach übermittelt Ihnen die zuständige Fachabteilung Ihre Nutzerkennung (Kundennummer) für den Fachstellen-Account im Förderportal.

#### Hinweis für Ministerien, die gleichzeitig Richtlinienverantwortliche sind:

Die Fachstellen-Nutzerkennung entspricht nicht Ihrem Zugang als Richtlinienverantwortliche. Um eine Stellungnahme abgeben und alle relevanten Unterlagen einsehen zu können, müssen Sie zwingend Ihre "neue" Nutzerkennung verwenden.

#### **Registrierung im Förderportal**

Wenn Ihnen die Nutzerkennung vorliegt, wird Ihr Fachstellen-Account im Förderportal aktiviert. Sie erhalten auf die angegebene E-Mail-Adresse eine Nachricht mit einem Registrierungslink.

Klicken Sie auf den Registrierungslink.

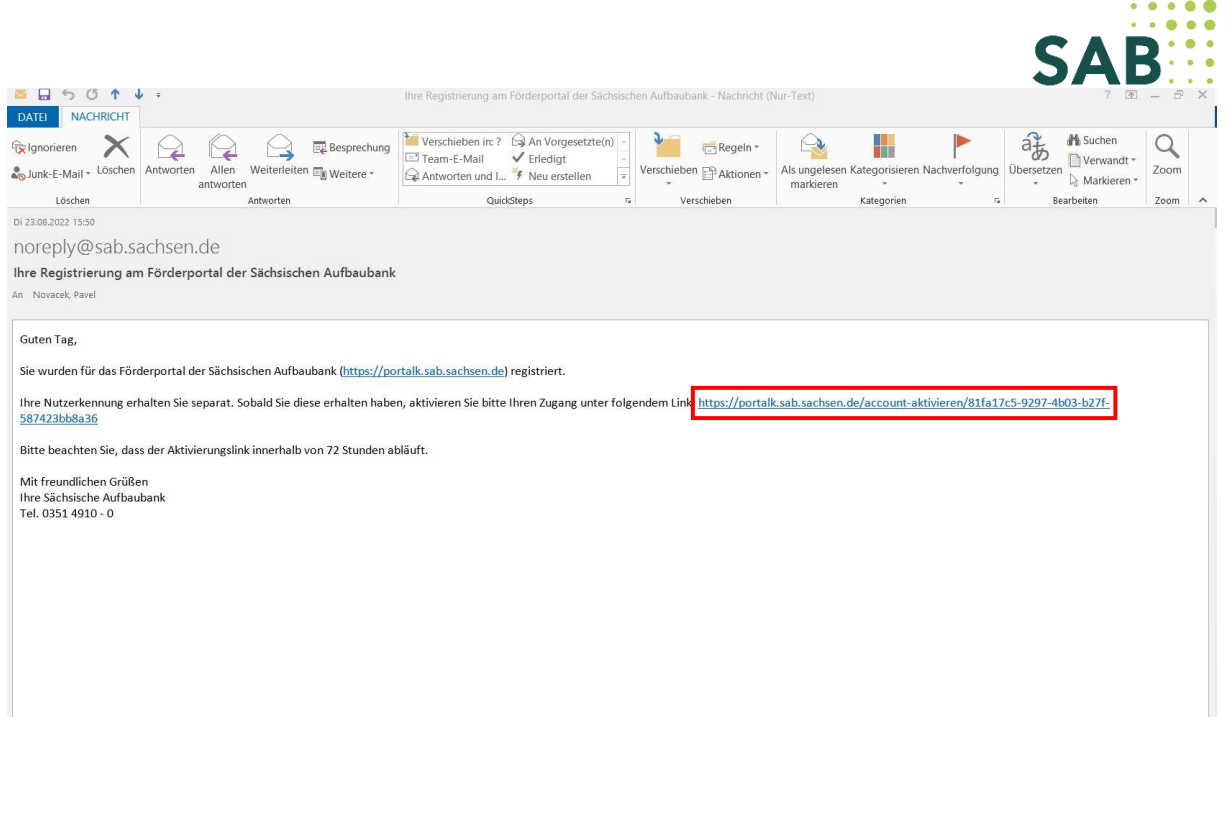

Sie werden in das Förderportal der SAB weitergeleitet. Geben Sie in das entsprechende Feld Ihre Nutzerkennung (eine Zahl beginnend mit 28XXX) an, legen Sie ein eigenes Passwort fest und verwahren es sicher.

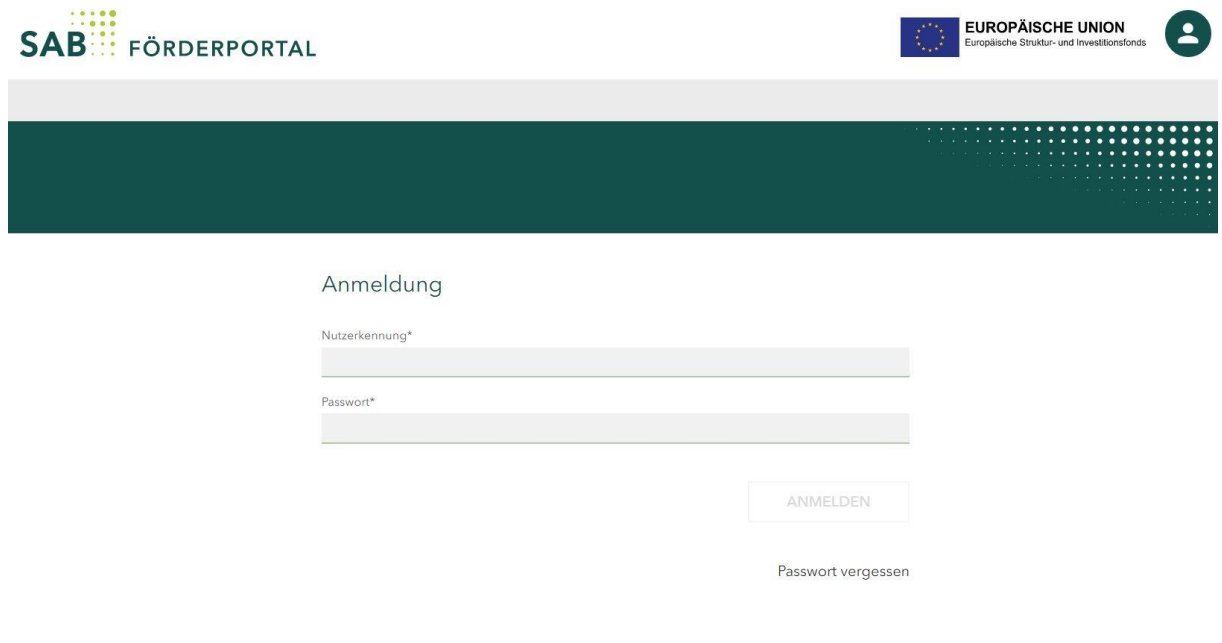

Nach der Erstanmeldung werden Sie in Ihren Fachstellen-Account weitergeleitet.

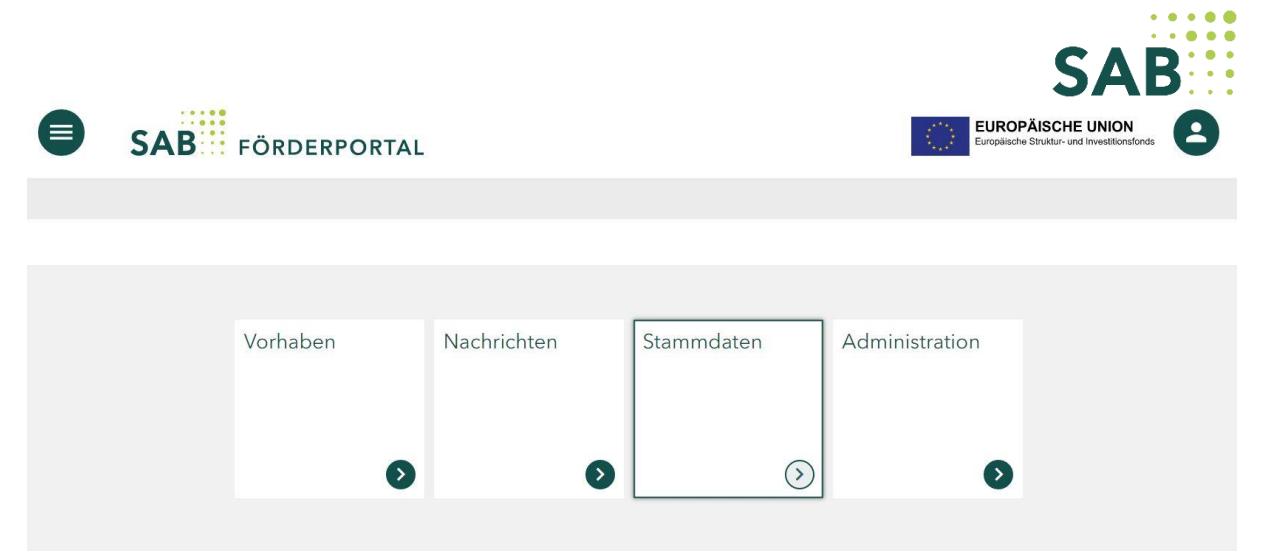

## **Die Registrierung ist somit erfolgreich abgeschlossen!**

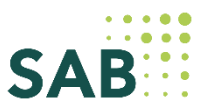

### **Bearbeitung einer Stellungnahme**

Wenn Sie die Fachabteilung der SAB zur Erstellung einer Stellungnahme einlädt, erhalten Sie von der SAB eine Benachrichtigung per E-Mail (siehe Abbildung).

Damit Ihr Fachstellen-Account mit dem jeweiligen zu bewertenden Vorhaben im Förderportal verbunden wird, klicken Sie bitte immer auf den Aktivierungslink aus der E-Mail.

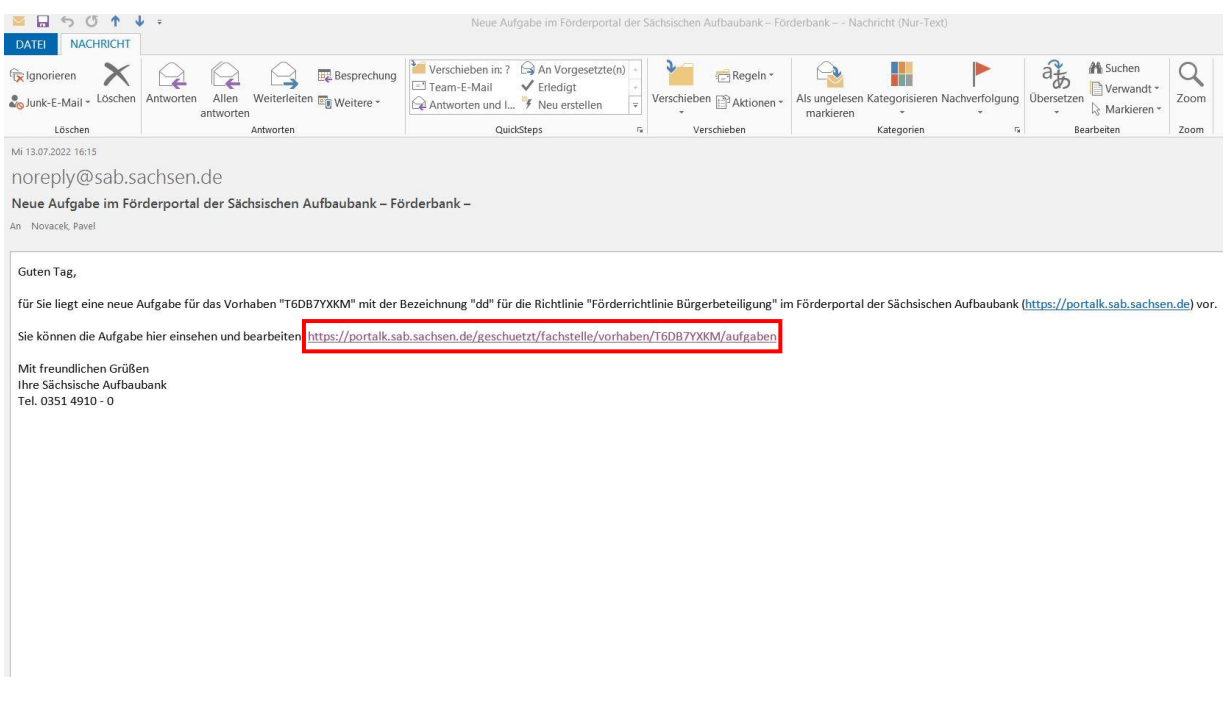

Nach dem Klick auf den Aktivierungslink werden Sie zur Anmeldeseite des Förderportals der SAB weitergeleitet.

Geben Sie hier bitte Ihre Zugangsdaten ein.

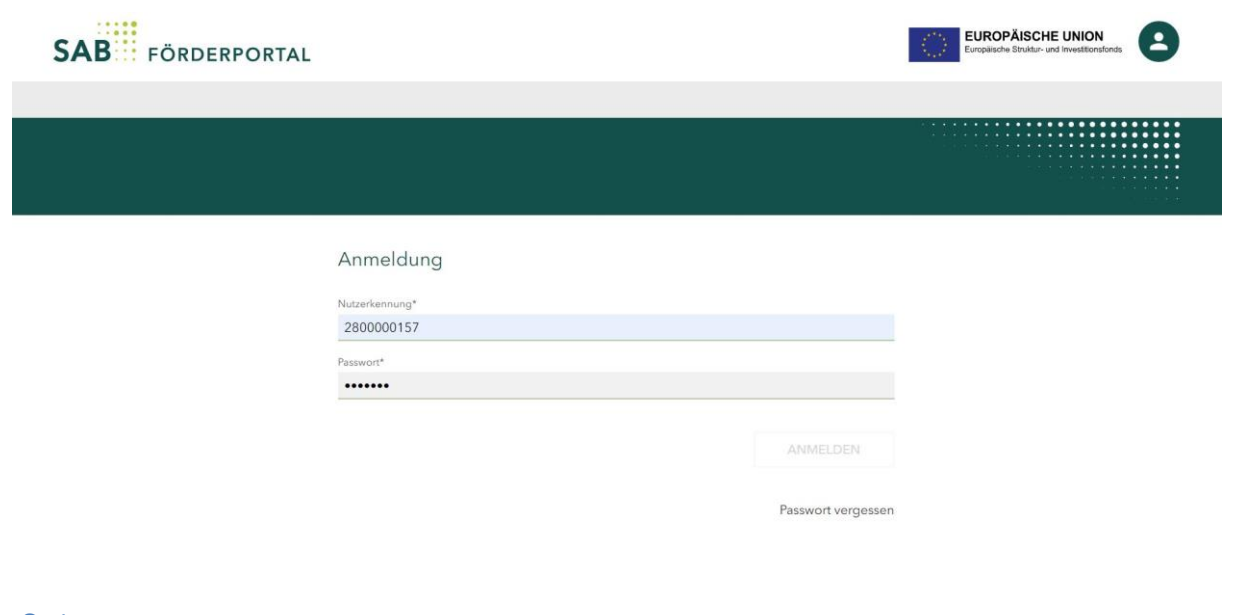

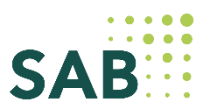

Nach der Anmeldung werden Sie im Förderportal direkt zu dem Vorhaben weitergeleitet, zu welchem Sie eine Bewertung vornehmen sollen.

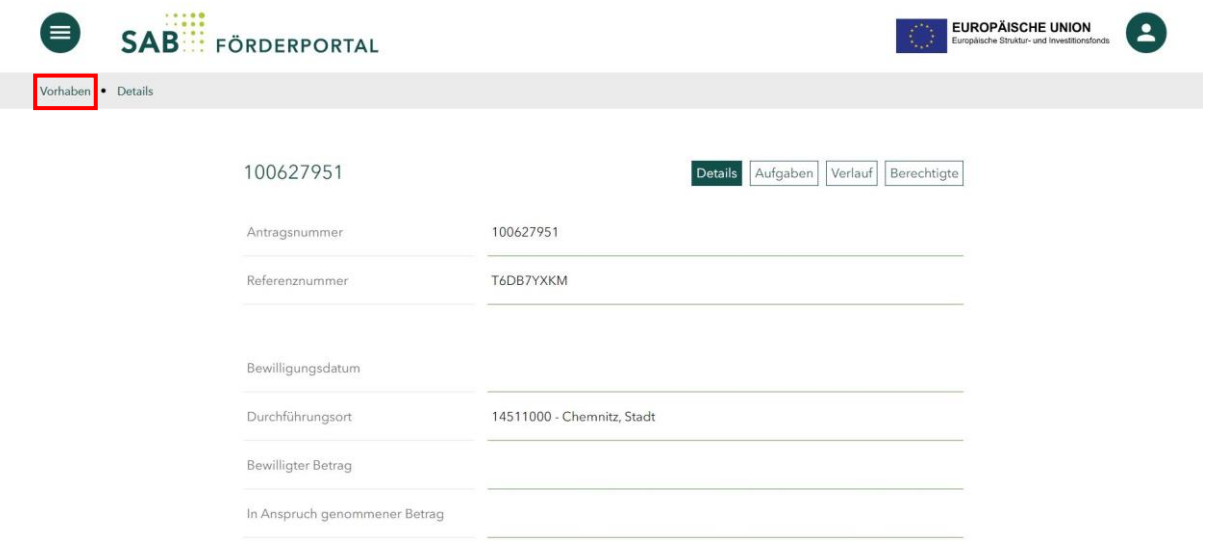

Unter dem Menübutton "Verlauf" finden Sie alle relevanten Dokumente, die Sie zur Erstellung der Stellungnahme benötigen. Im Anforderungsschreiben finden Sie weitere ergänzende Informationen, welche Sie bei der Erstellung der Stellungnahme beachten sollten (Angaben zur Frist, zu besonders wichtigen Unterlagen usw.)

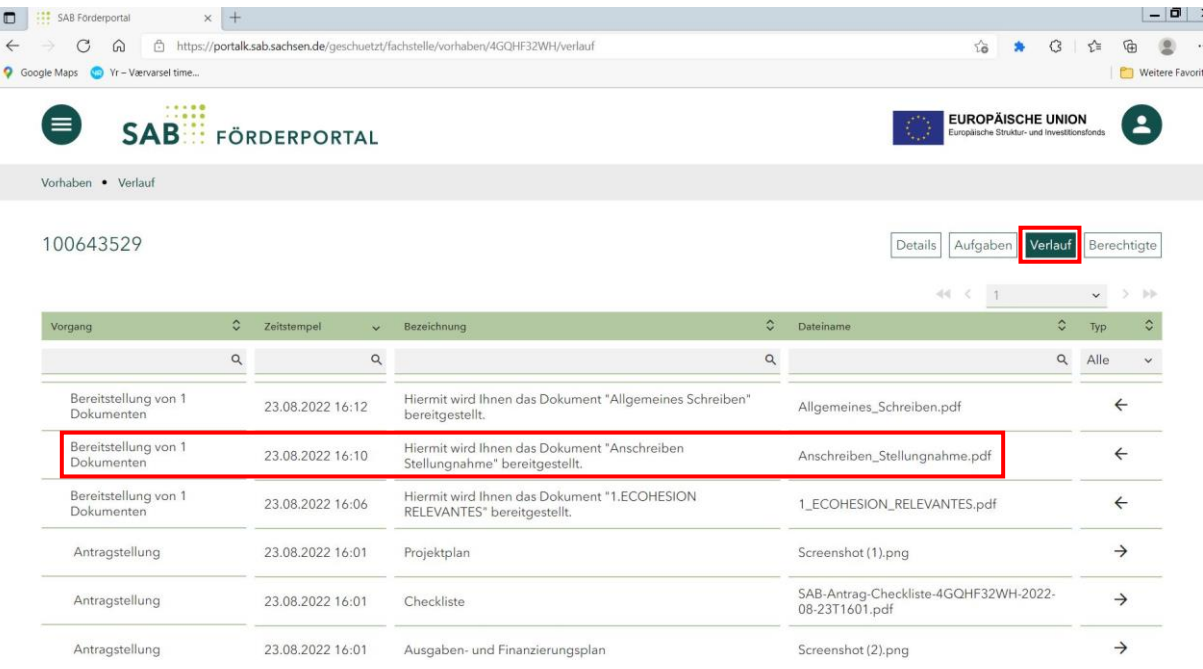

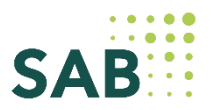

Wenn Sie die Bewertung des Vorhabens durchgeführt haben und die Stellungnahme erstellen möchten, klicken Sie auf den Button "Aufgaben" und wählen Sie die Aufgabe "Stellungnahme erstellen" aus. Danach klicken Sie auf "Starten".

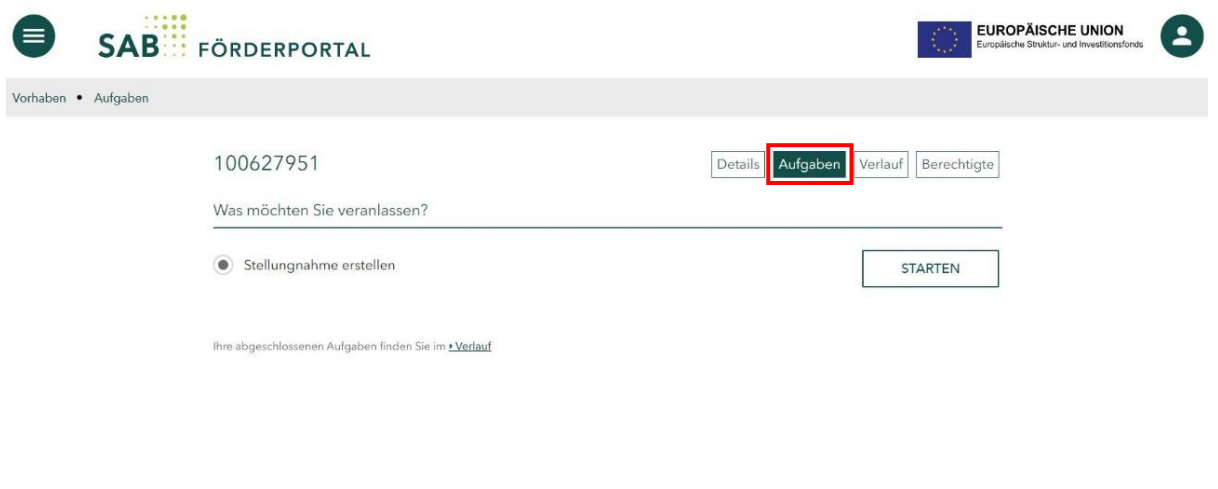

In der Maske "Stellungnahme" erfassen Sie die Angaben Ihrer Stellungnahme.

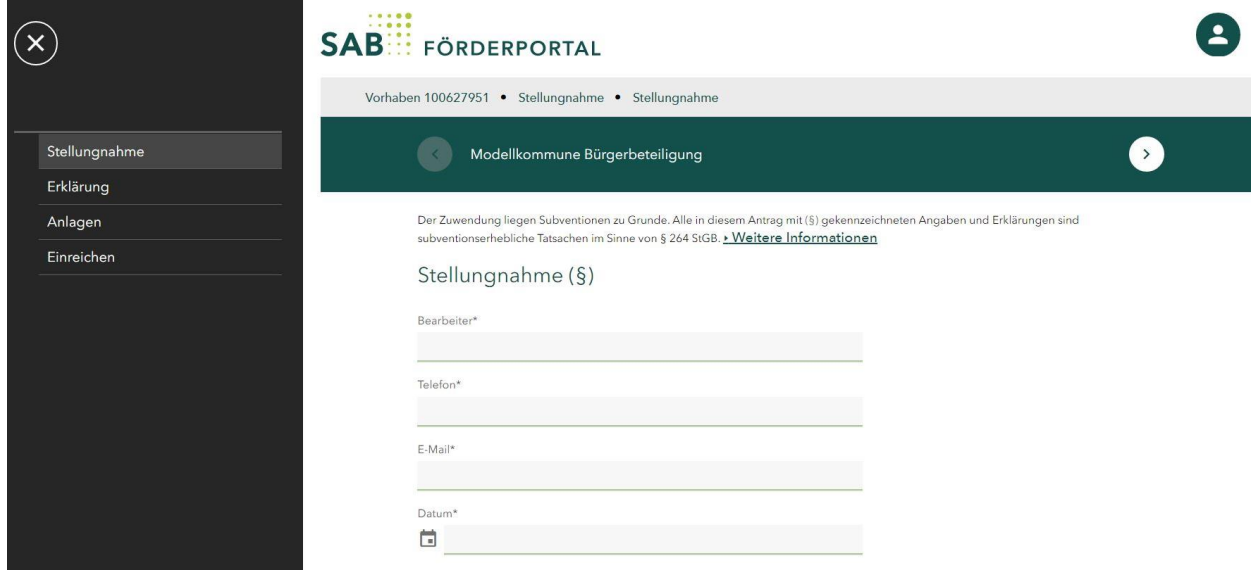

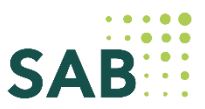

 $\bullet$ 

Falls Sie eine Auflage zum Vorhaben formulieren möchten, wählen Sie bitte die entsprechende Auswahlmöglichkeit aus.

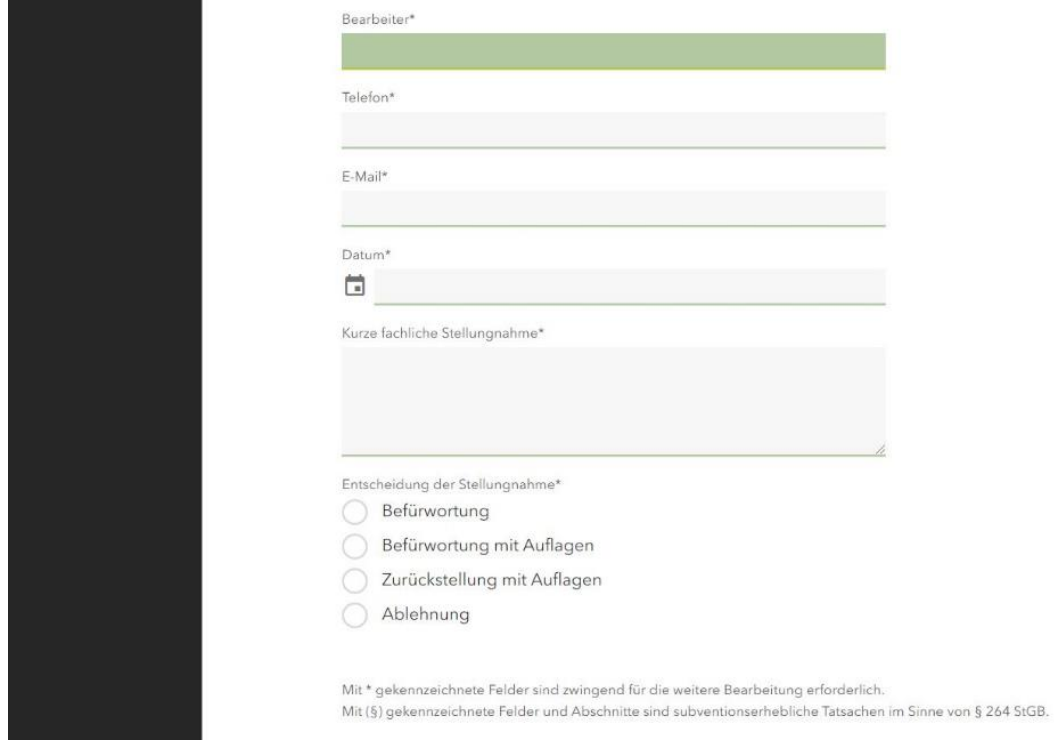

Nach der Auswahl erscheint ein Textfeld, in dem Sie die Auflage(n) erfassen können.

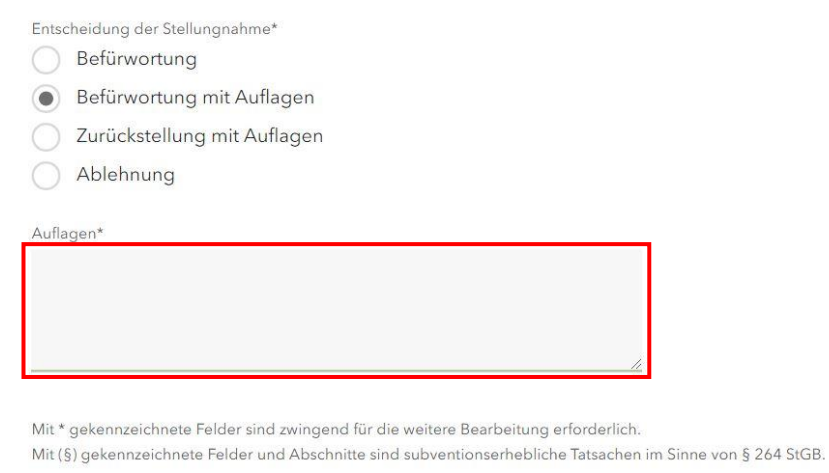

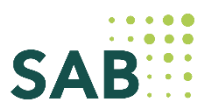

Auf der nächsten Maske geben Sie Ihre Erklärung zur Einhaltung der Vorgaben der DSGVO ab. Wir bitten Sie den Text sorgfältig zu lesen und zu bestätigen.

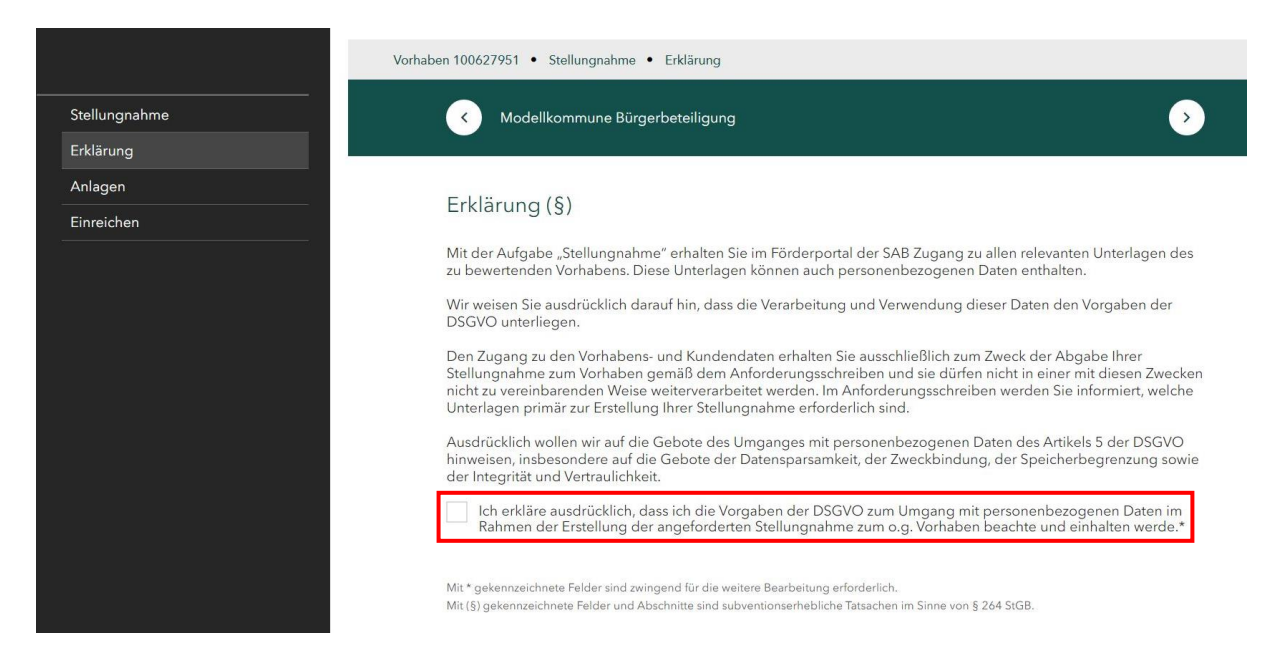

In der Maske "Anlagen" können Sie Ihre Anlage(n) hinzufügen. Klicken Sie dafür auf das "Ordnersymbol" und laden Ihre Anlage(n) hoch.

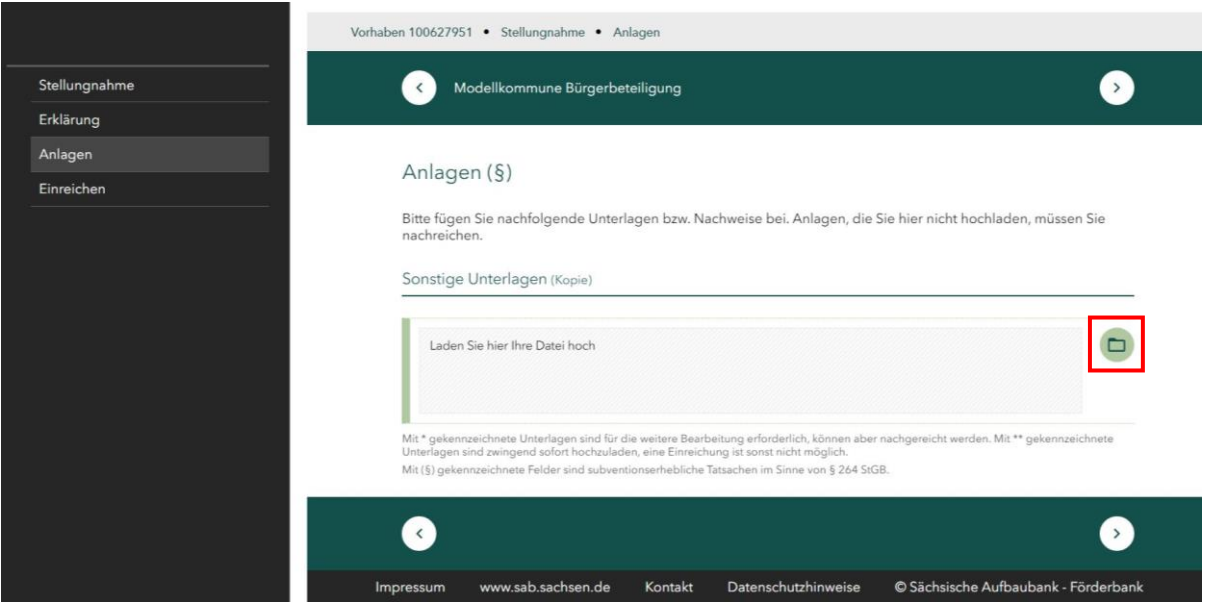

In der Maske "Einreichen" können Sie Ihre Stellungnahme noch einmal ansehen und Ihre Angaben prüfen. Klicken Sie hierzu auf "Stellungnahme".

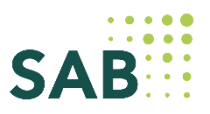

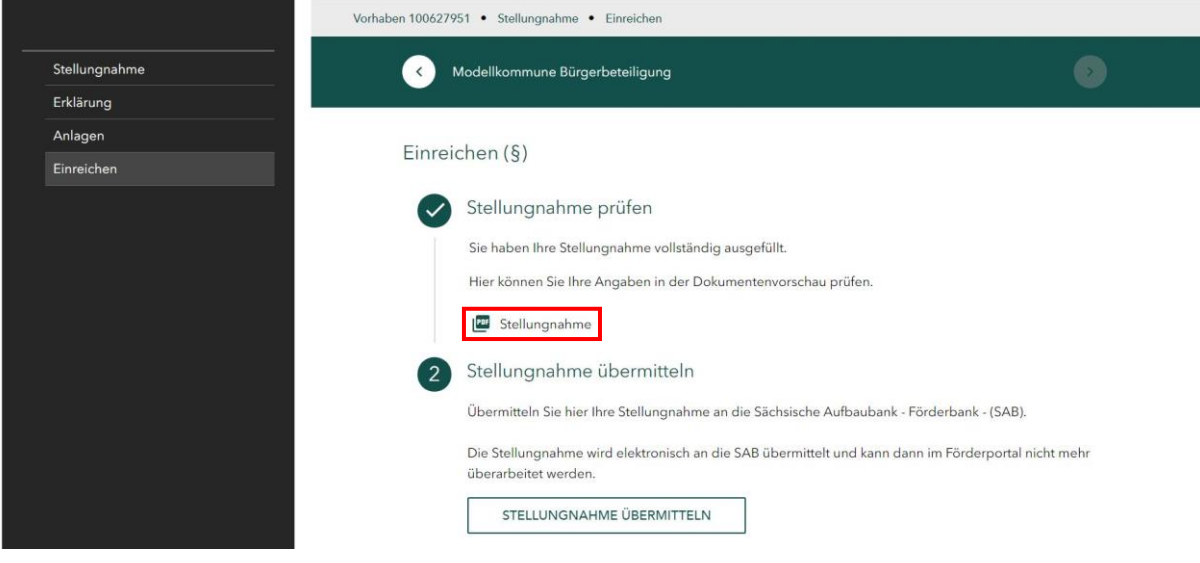

### *Anmerkung: Ansicht der PDF "Stellungnahme":*

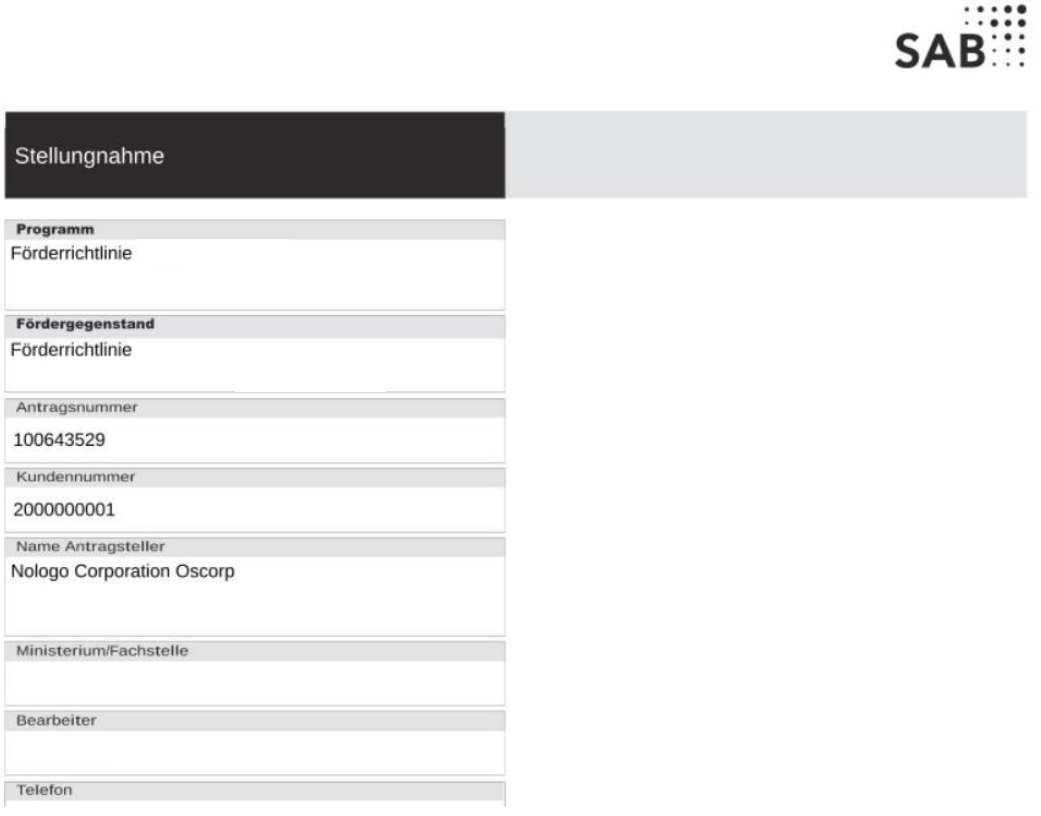

Wenn Sie Ihre Stellungnahme an die SAB übermitteln wollen, klicken Sie bitte auf den Button "Stellungnahme übermitteln".

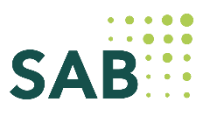

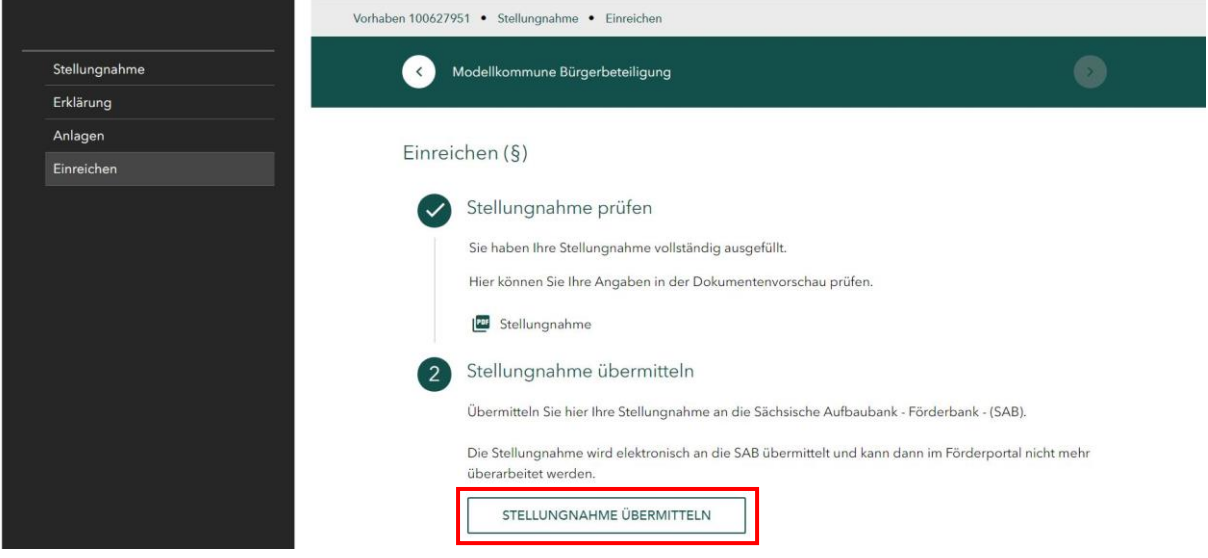

Nach Übermittlung der Stellungnahme wird Ihnen folgende Maske angezeigt und der Status Ihrer Stellungnahme auf *Eingereicht* geändert.

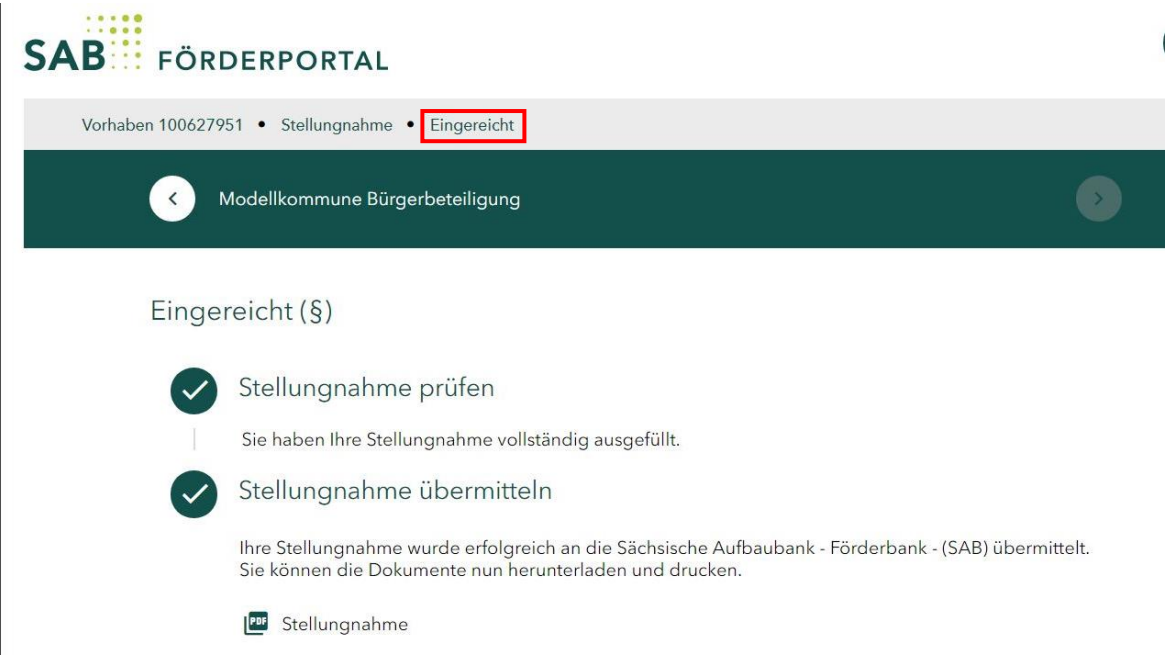

Ihre Stellungnahme einschließlich hochgeladener Anlagen sehen Sie auch im Verlauf des Vorhabens.

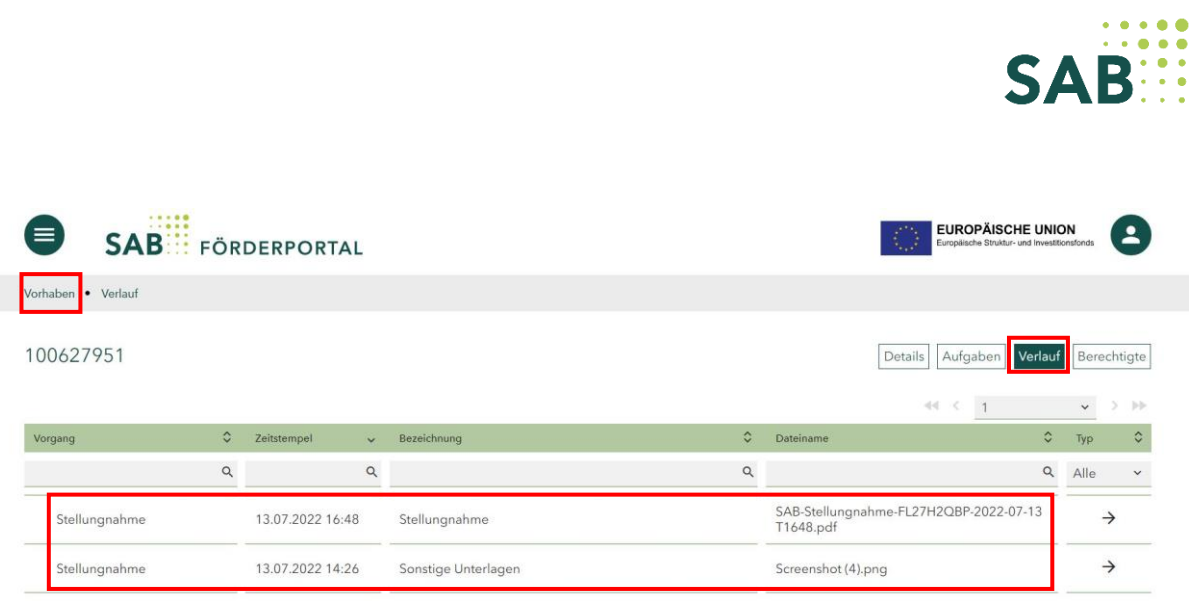

### **Die Aufgabe ist somit erledigt! Vielen Dank für Ihre Mitarbeit!**